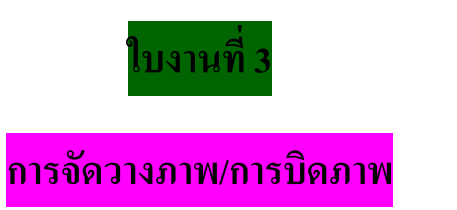

อันดับแรกเลือกคำสั่ง File แล้วเลือก New งานขึ้นมาแล้วกด OK. ดังรูปด้านล่างนี้

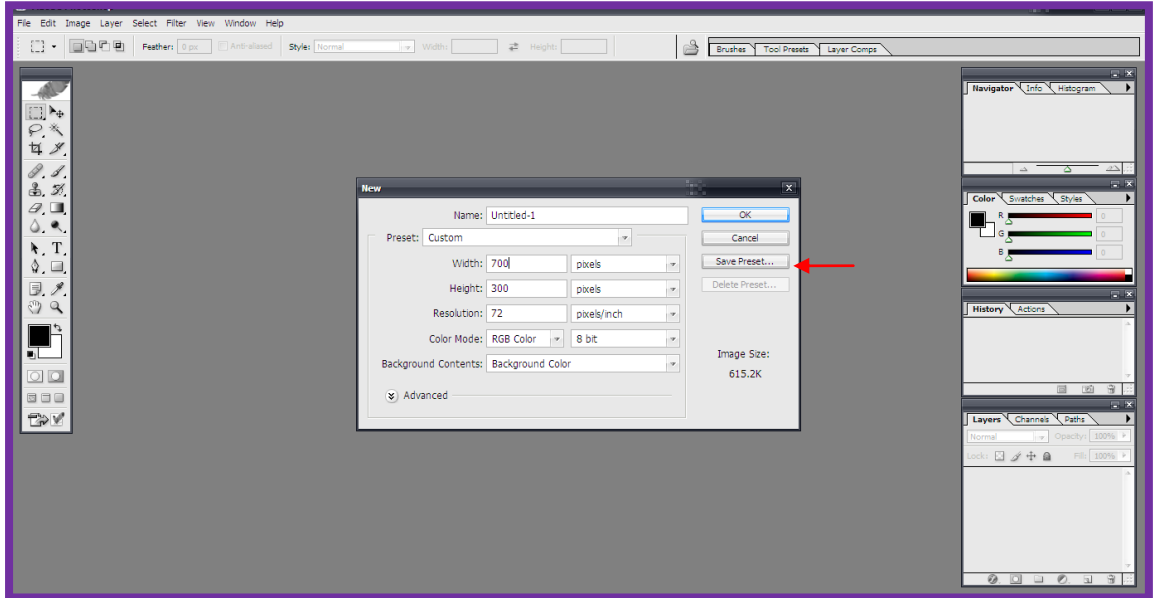

จะได้หน้าตาดังรูปด้านล่างนี้

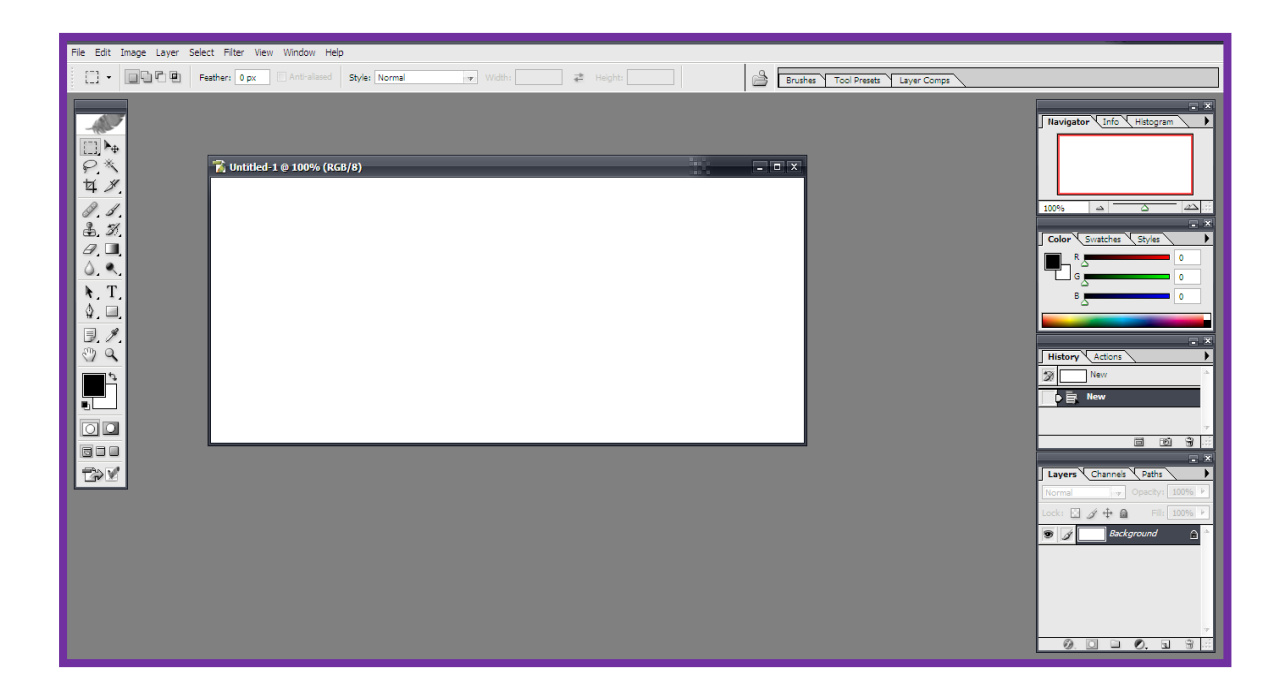

จากนั้นให้เลือกค าสั่ง Open เพื่อรูปขึ้นมาหนึ่งรูป

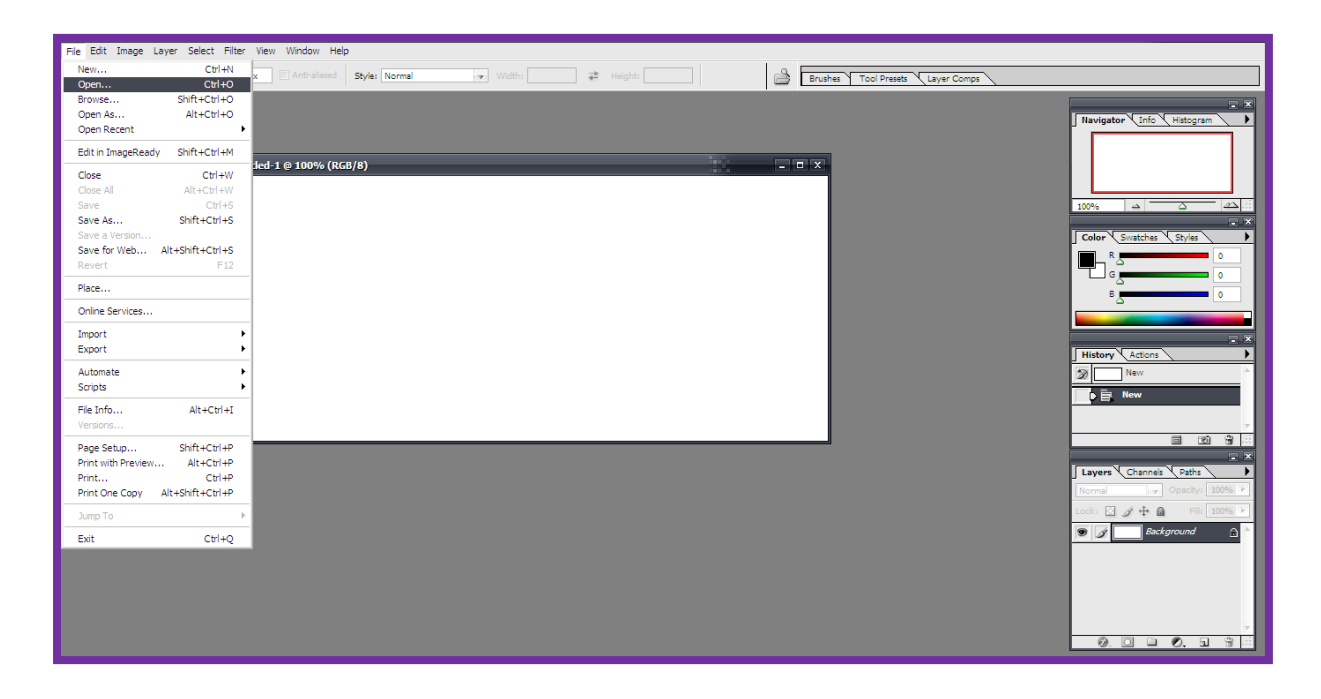

## พอเลือกรูปได้แล้วให้กดปุ่มคำสั่ง Open

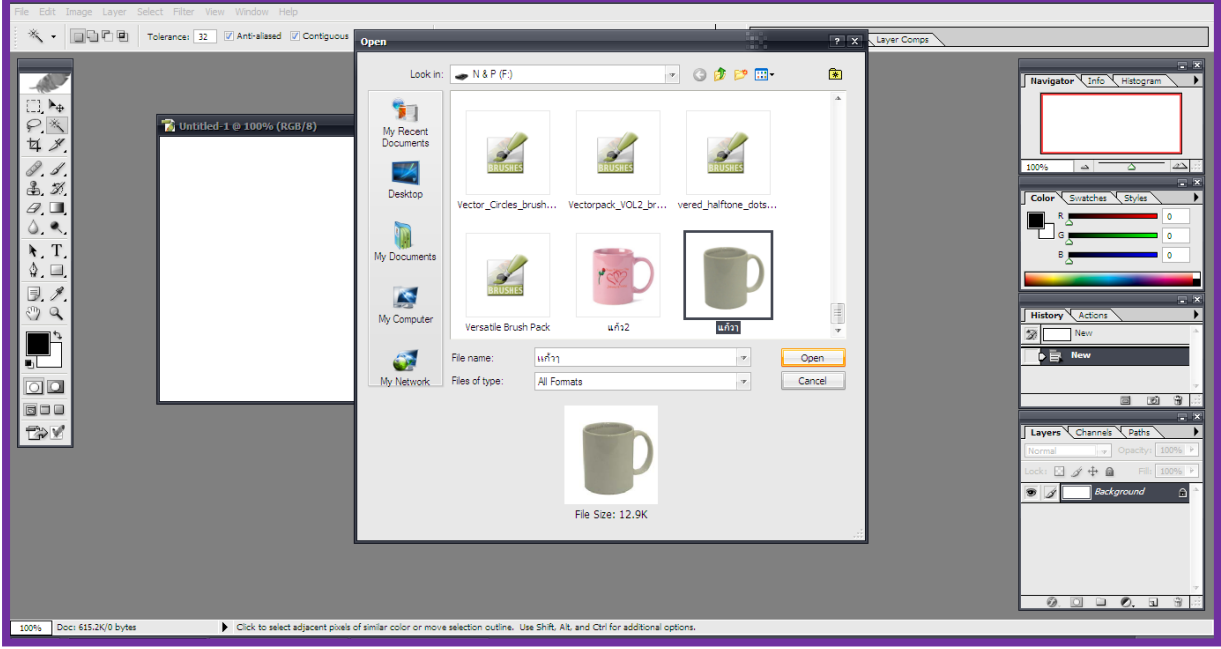

พอใด้รูปที่เราต้องการแล้วเราสามารถเพิ่มหรือลดขนาดรูป หรือ สีก็ได้โดยไปที่คำสั่ง Image เลือก Adjustment แล้วเลือก Curves

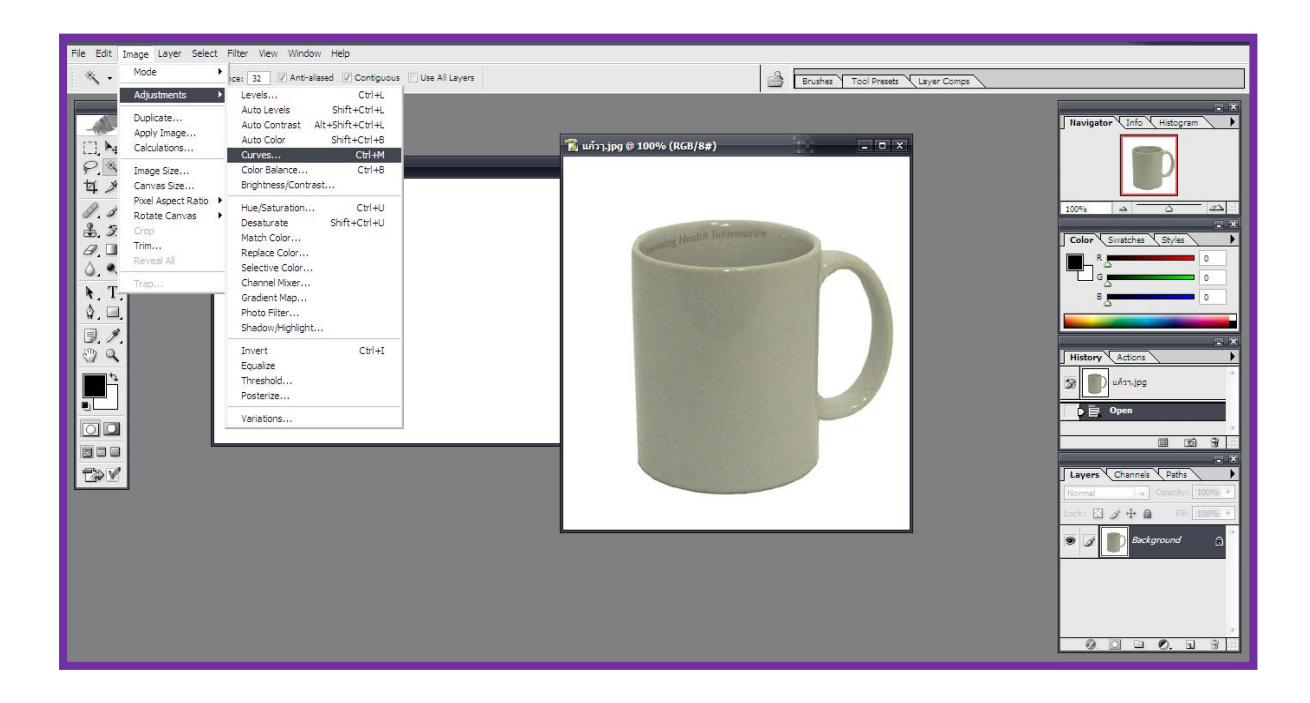

แล้วให้เลือกปรับสีได้โดยใช้เมาส์ขยับเส้นตามที่ลูกศรชี้ดังรูป ถ้าพอใจแล้วในสีที่เราปรับแล้วให้กดปุ่ม คำสั่ง $\overrightarrow{\mathrm{OK}}$ .

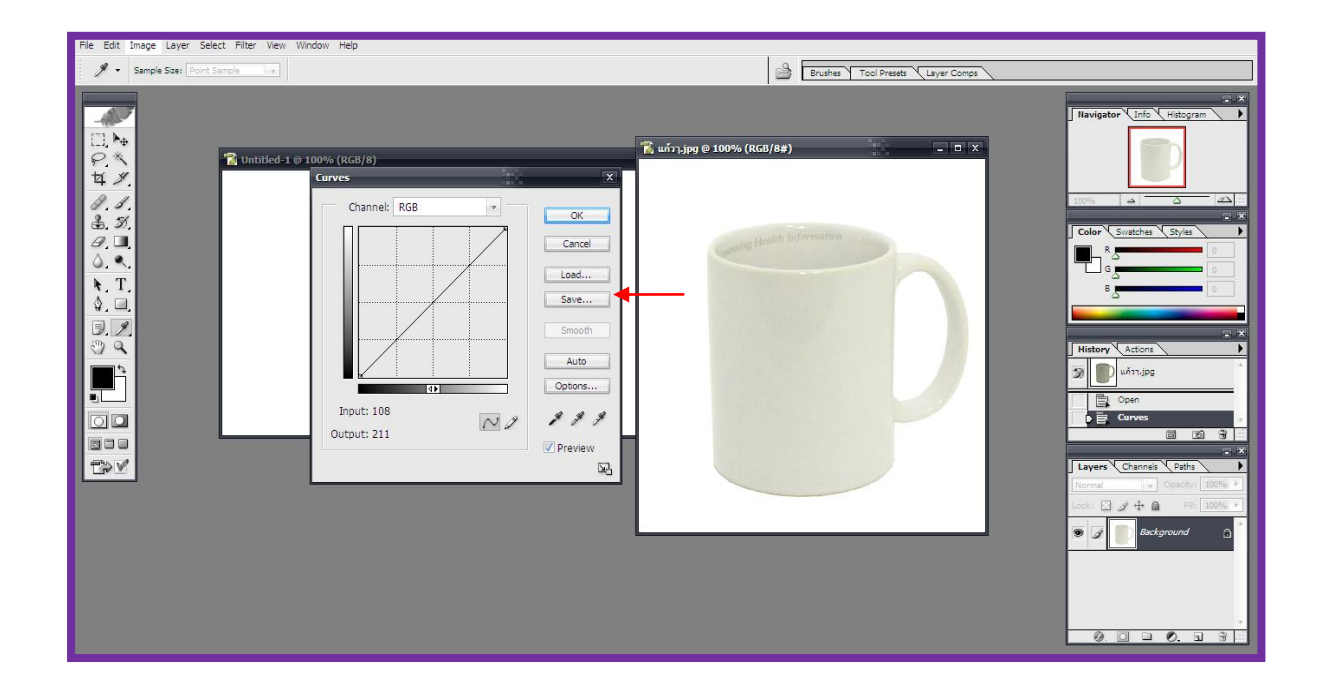

## จากนั้นให้เราเลือก Magic Wand Tool

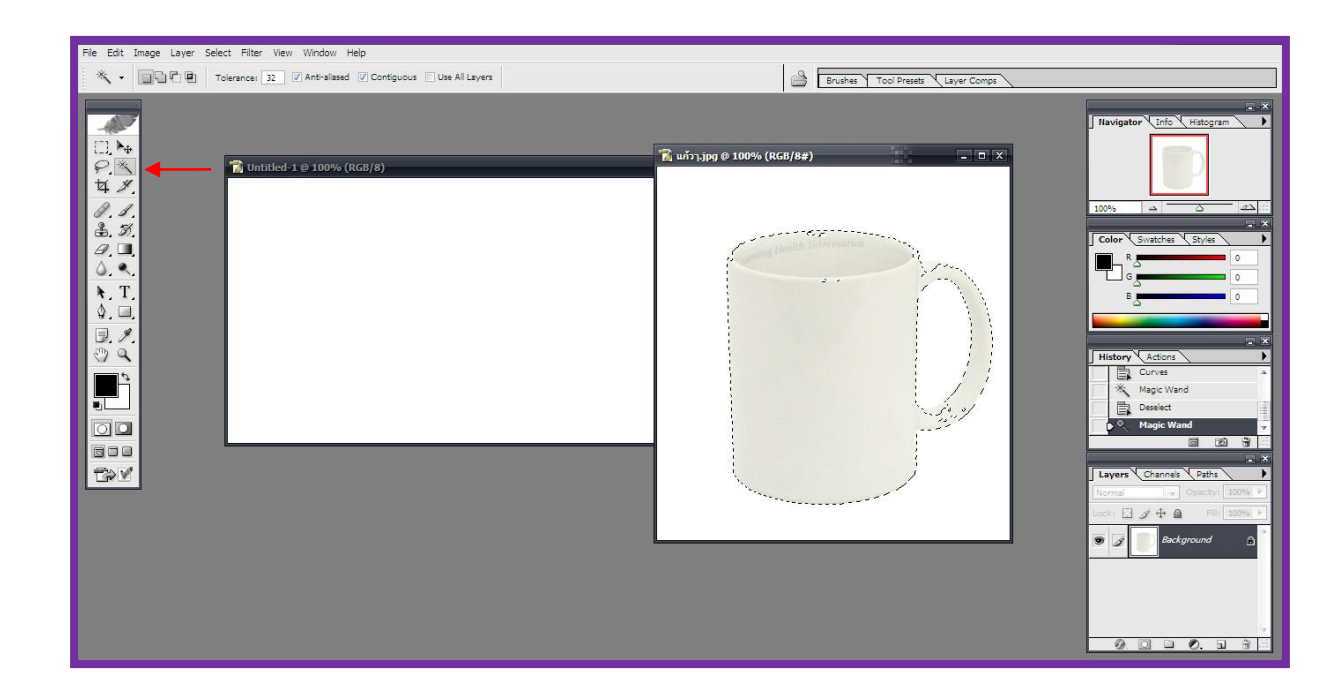

จากนั้นกดปุ่มคำสั่ง Select เลือก Inverse ถ้าเวลาเราจะย่องานให้เรากด Shift ที่คีย์บอร์ด

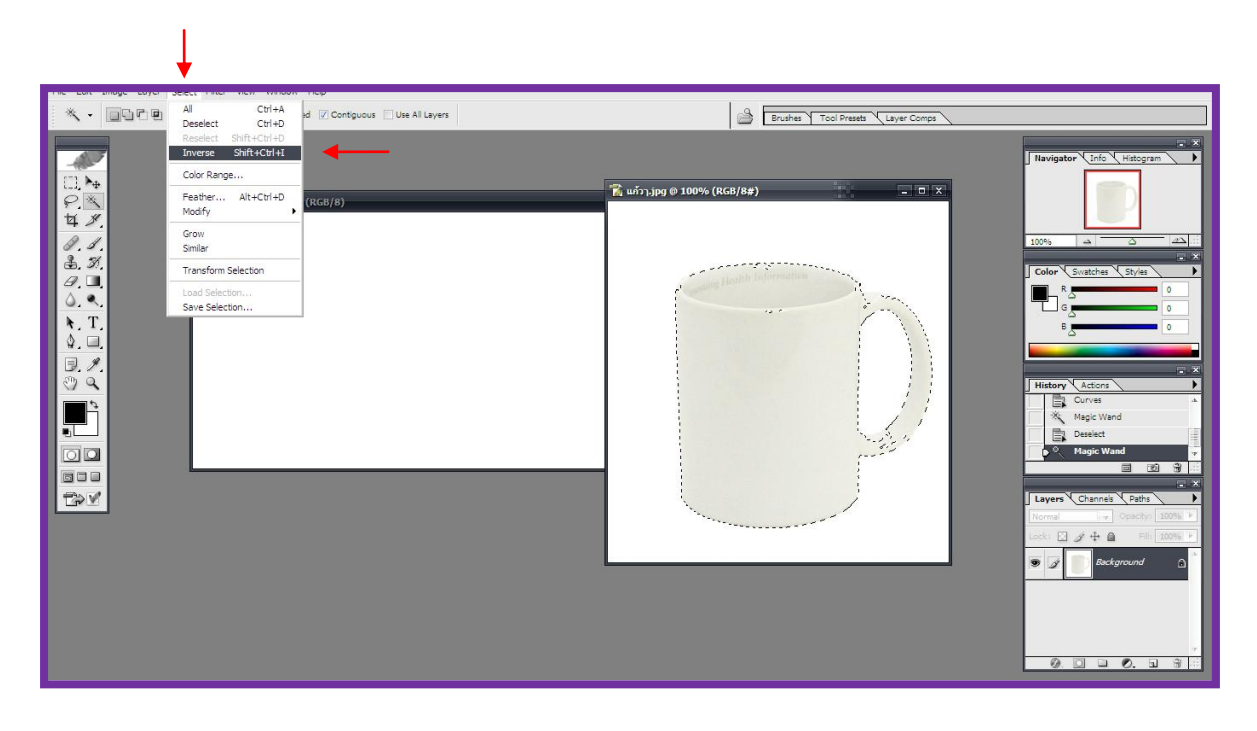

จากนั้นคลิกที่รูปให้มี 8 ปุ่มจึงจะท าการเลือกค าสั่ง Edit เลือก Transform เลือก Warp แล้วเลือก Move Tool จึงจะกด Apply ดังรูปด้านล่างนี้

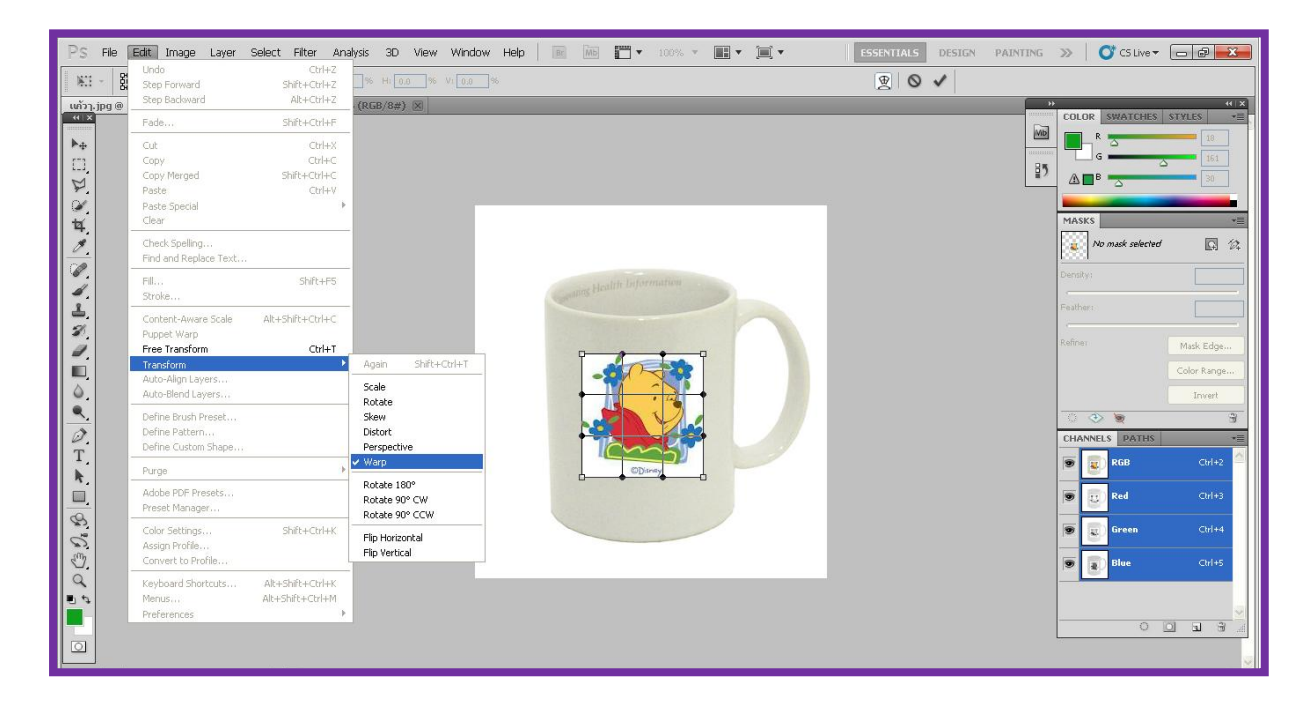

คลิกที่เลเยอร์แรกแล้วไปค าสั่ง Edit เลือก Transfrom เลือก Distort เลือก Move Tool จึงจะกด Apply

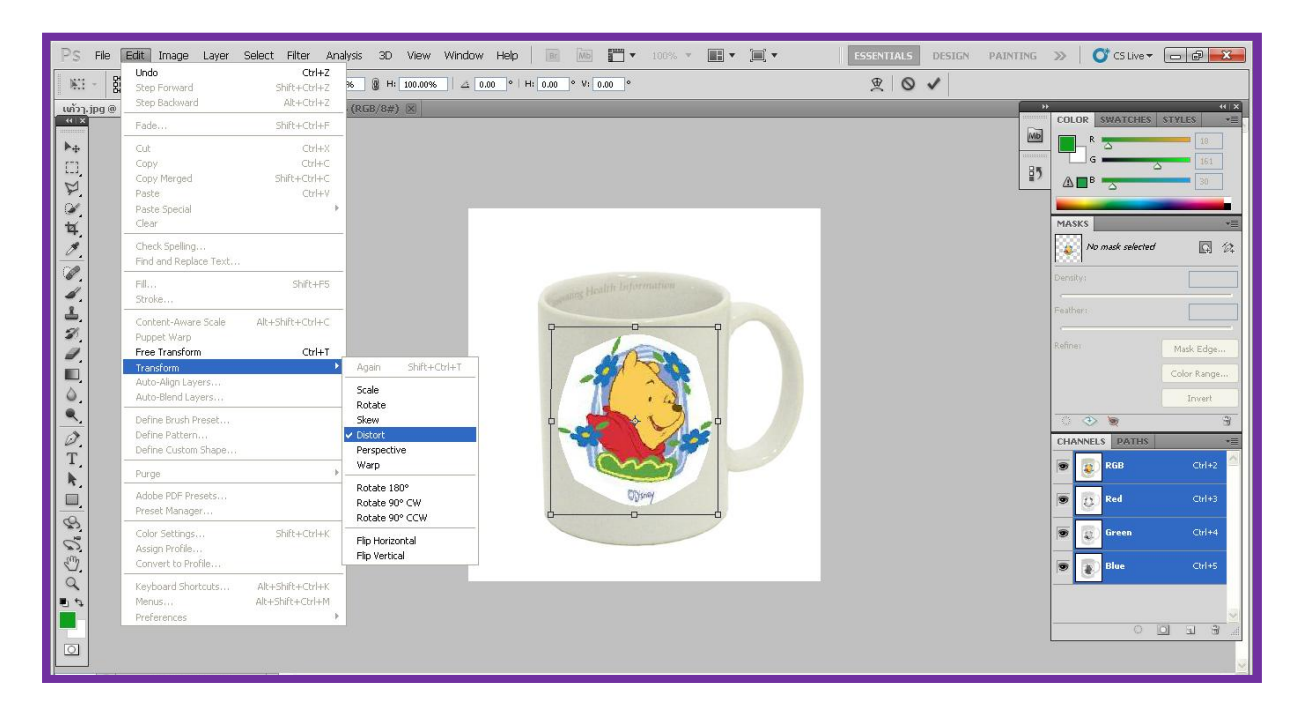

## เลือก Move Tool จึงจะกด Apply

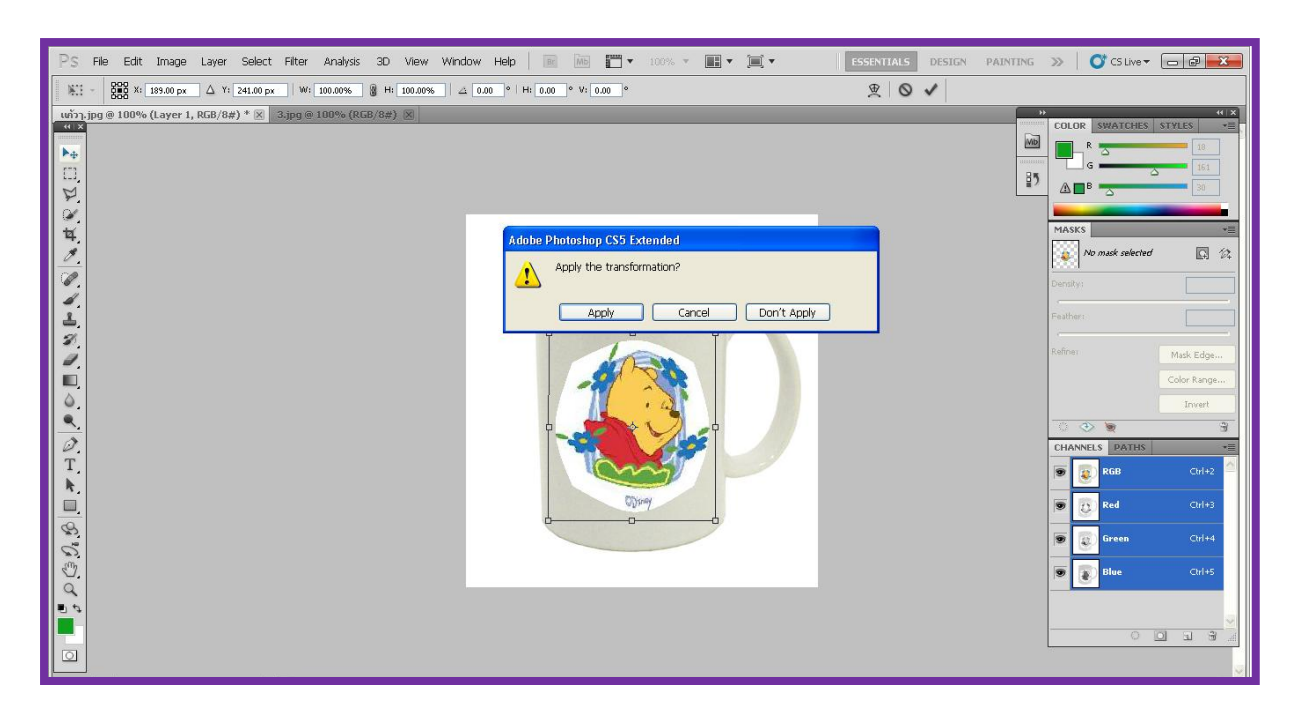

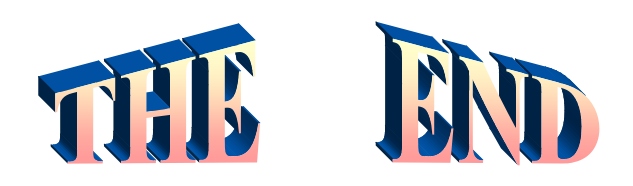